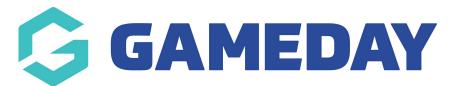

# How do I find a list of registered teams?

Last Modified on 15/01/2024 10:48 am AEDT

As an Event Manager, you can keep track of any teams that have registered to a teambased event through your GameDay database to find information such as team contact details, any events they have registered for, their primary contact and their registered participants.

There are two ways you can access a list of teams through your GameDay database:

#### **1. Access Your Overall Team List**

You can find an overall list of any teams that have registered for any of your organisation's team-based events following the steps below:

1a. In the left-hand menu, open the **Events** menu, then click **TEAMS**.

| <b>G</b> 0 | SAMEDAY              |   |
|------------|----------------------|---|
|            | Dashboard            |   |
| 0          | My Organisation      | • |
| \$         | Finances             | • |
| 288        | Members              | • |
|            | Membership Forms     | • |
| 0          | Products & Questions |   |
| ¶}÷        | Promotions           |   |
|            | Events               | • |
| Da         | shboard              |   |
| Ма         | nage Events          |   |
| Теа        | ams NEV              | v |
| Pro        | oducts & Questions   |   |
| Со         | mmunications         |   |
| ¢          | Reports              |   |

Here, you can see a list of any teams that have registered with any of your team events, including:

- Team Logo
- Team Name
- The number of registered participants
- The name of the Team Manager
- Contact Email and Phone

| Teams |             |                   |              |                               |                  |           |
|-------|-------------|-------------------|--------------|-------------------------------|------------------|-----------|
|       |             |                   |              |                               | Q Type to search | Ö         |
| Logo  | Team Name 🌲 | # of Participants | Team Manager | Contact Email                 | Contact Phone    | Action(s) |
|       | Bulls       | 5                 | 7404         | No. and Strygenetics app      |                  | View      |
| 2002  | eagles      | 0                 | 1414         | No. or well than he ports com |                  | View      |
|       | F1 Team     | 0                 | False United | No. one impartely app         |                  | View      |
| 10    | F2 Team     | 1                 | Herry B      | herry stevens (mygenedis) app |                  | View      |

1b. Click **View** next to any team.

| Теа | ams  |             |                   |              |                               |                         |           |
|-----|------|-------------|-------------------|--------------|-------------------------------|-------------------------|-----------|
|     |      |             |                   |              |                               | <b>Q</b> Type to search | •         |
|     | Logo | Team Name 🌲 | # of Participants | Team Manager | Contact Email                 | Contact Phone           | Action(s) |
|     |      | Bulls       | 5                 | Falsa        | false uner (impgemeltig app   |                         | View      |
|     | 2002 | eagles      | 0                 | Talas .      | No. or an Interlay of Long    |                         | View      |
|     |      | F1 Team     | 0                 | False United | No.com/prypervolag.app        |                         | View      |
|     | 2    | F2 Team     | 1                 | Harry S      | herry streets (mygametis) app |                         | View      |

In the **Team Details** tab, you can find:

• The Team's contact details, logo and Team Code.

| Bul                    | - Back<br>IIS<br>ctive     |
|------------------------|----------------------------|
| Team Details           | Participants               |
| Team Details           |                            |
| Team Name *            | Bulls                      |
| Team Code *            | 1RAILCUB                   |
| Team Primary Contact * | - Tala                     |
| Team Contact Email *   | false uner (Enggemeing app |
| Team Contact Number *  | AU +61 💌                   |

• Any Events that this team has been involved in.

| Event Name               | Туре           | Dates                                                       | Venue         | Teams | Status | Registration Status                                                   | Action( |
|--------------------------|----------------|-------------------------------------------------------------|---------------|-------|--------|-----------------------------------------------------------------------|---------|
| Faita Team Event         | Event<br>Entry | 1 Apr 2023 12:00 am (AEDT) -<br>30 Apr 2024 12:00 am (AEST) | AAMi<br>Park  | 5     | Active | Live (6 Apr 2023 08:00 am<br>(AEST) - 30 Apr 2025 12:00 am<br>(AEST)) | Edit 🗸  |
| Event Datry<br>Event 2.0 | Event<br>Entry | 5 Apr 2023 08:00 am (AEST) -<br>31 May 2025 12:00 am (AEST) | test<br>venue | 1     | Active | Live (5 Apr 2023 08:00 am<br>(AEST) - 28 Jul 2023 12:00 am<br>(AEST)) | Edit 🗸  |

### 1c. Click the **Participants** tab.

| Bul                    | Back<br>Is<br>tive         |  |
|------------------------|----------------------------|--|
| Team Details           | Participants               |  |
| Team Details           |                            |  |
| Team Name *            | Bulls                      |  |
| Team Code *            | 1RAILCUB                   |  |
| Team Primary Contact * | Tata                       |  |
| Team Contact Email *   | Talas unar (Impgemelay ago |  |
| Team Contact Number *  | au +61 💌                   |  |
|                        |                            |  |

Here, you can see a list of any participants that have registered for this team, including:

- Profile Image (if provided)
- The Participant's Name
- Email Address
- Mobile Number
- Gender
- Member Types
- Member Status

| Team [ | Details F     | Participants       |                                    |              |        |                          |          |          |
|--------|---------------|--------------------|------------------------------------|--------------|--------|--------------------------|----------|----------|
|        |               |                    | Select Sub-Event 🔹                 | Select Event | •      | Q Type to s              | earch    | •        |
|        | Profile Image | Participant Name 🌲 | Email Address                      | Mobile       | Gender | Member Types             | Status   | Action(s |
| ~      | $\otimes$     | (are (             | false amer (imy gemeile), app      | -8-4000000   | Female |                          | Inactive | View     |
| ~      | $\approx$     | Text rolled        | test to be "[1] ternal com gen())) | -01-0071222  | Male   | Test Player              | Active   | View     |
| ~      | 8             | feed artills       | ted antibilitenal con-penedaji     | -8140872223  | Male   |                          | Inactive | View     |
| ~      | 8             | test timesy        | hits over (mygenetic) app          | -81-2077222  | Female |                          | Inactive | View     |
| ~      | $\otimes$     | test time          | tine25pmygemetike app              | -0-0703323   | Female | Under 17, Test<br>Player | Active   | View     |

#### 2. Access a Team List for an individual Event

You can also find a list of registered teams within a specific event following the steps below:

2a. In the left-hand menu, open the **Events** menu, then click **MANAGE EVENTS**.

| G            | <b>JAMEDAY</b>       |   |
|--------------|----------------------|---|
|              | Dashboard            |   |
| OF.          | My Organisation      | • |
| \$           | Finances             | • |
| 288          | Members              | • |
|              | Membership Forms     | • |
|              | Products & Questions |   |
| € <u>}</u> ; | Promotions           |   |
|              | Events               | • |
| Da           | shboard              |   |
| Ma           | anage Events         |   |
| Te           | ams NEV              | N |
| Pr           | oducts & Questions   |   |
| Co           | ommunications        |   |
| ¢            | Reports              |   |

2b. Find the event you want to view, then click the **ACTIONS Arrow.** 

| Events                        |          |                |                         |                                         |              |                    |                |              |              |                                                   |      |        |
|-------------------------------|----------|----------------|-------------------------|-----------------------------------------|--------------|--------------------|----------------|--------------|--------------|---------------------------------------------------|------|--------|
| Events                        | Event Te | mplates        | Event Partic<br>Managen |                                         | Eve          | ent Display T      | emplate        | ECAL Widgets | NEW          |                                                   |      |        |
| Create New E                  | ivent C  | Create New E   | vent from Template      |                                         | All Event Ty | rpes 🔻             | All Categories | Active       | <b>ب</b> [ ۵ | Type to search                                    |      | ø      |
| Event Name 🖨                  | ¢ E      | Event Type     | Event Category          | Event Date(s) 🗢                         |              | Venue              | # Products     | Event Status | Registra     | tions                                             | Acti | ion(s) |
| GameDay Bask<br>Carnival 2023 |          | Event<br>Entry | Sport                   | 1 Apr 2023 12:00 a<br>31 May 2023 12:00 |              | John Cain<br>Arena | 0              | Active       |              | (1 Apr 2023<br>n (AEDT) - 31 May<br>00 am (AEST)) | Edit | ~      |

2c. Click VIEW.

| Events                              |                |                       |                                            |             |                    |               |              |                                                     |                                              |
|-------------------------------------|----------------|-----------------------|--------------------------------------------|-------------|--------------------|---------------|--------------|-----------------------------------------------------|----------------------------------------------|
| Events Even                         | nt Templates   | Event Parti<br>Manage |                                            | Ev          | ent Display Ter    | nplate        | ECAL Widgets | NEW                                                 |                                              |
| Create New Event                    | Create New E   | Event from Template   |                                            | All Event T | ypes 🔻 🗛           | ll Categories | Active       | ▼ Q Type to                                         | View                                         |
| Event Name 🗢                        | Event Type     | Event Category        | Event Date(s) 🗢                            |             | Venue              | # Products    | Event Status | Registrations                                       | Open Event URL                               |
| GameDay Basketball<br>Carnival 2023 | Event<br>Entry | Sport                 | 1 Apr 2023 12:00 an<br>31 May 2023 12:00 a |             | John Cain<br>Arena | 0             | Active       | Live (1 A<br>12:00 am (AEDT)<br>2023 12:00 am (A    | Copy Event URL<br>Open Registration Form URL |
| ticketing event/27<br>april         | Ticketing      | Social                | 7 April 2023 (AEST)<br>2025 (AEST)         | - 30 May    |                    | 0             | Active       | Live (7 A<br>12:00 am (AEST) ·<br>2023 12:00 am (Ar | Export Data to CSV                           |

#### 2d. Click the **TEAMS** tab.

| ← Back<br>GameDay Bas<br>Active | sketball Car | nival 2023              |                                  |                      |                     |
|---------------------------------|--------------|-------------------------|----------------------------------|----------------------|---------------------|
| Overview                        | Teams        | Participants by Product | Participants by Add-on Product   | Participants by Team | Attendance Tracking |
|                                 |              | Event Details           |                                  |                      |                     |
|                                 |              | Event ID                | NA180                            |                      |                     |
|                                 |              | Event Name              | GameDay Basketball Carnival 2023 |                      |                     |
|                                 |              | Event Type              | Event Entry                      |                      |                     |
|                                 |              | Use Sub-Events?         | No                               |                      |                     |
|                                 |              | Event Timezone          | Australia/Melbourne              |                      |                     |
|                                 |              | Start Date/Time         | April 1st 2023, 12:00 am (AEDT)  |                      |                     |
|                                 |              | End Date/Time           | May 31st 2023, 12:00 am (AEST)   |                      |                     |
|                                 |              | Event Category          | Sport                            |                      |                     |
|                                 |              | Gender                  | Male                             |                      |                     |

Here, you can see a list of any teams that have registered for this specific event, including:

- Team Logo
- Team Name
- Team Code
- Products Purchased
- Team Manager
- Them Email
- Team Phone Number

| Overview | Teams        | Participants | by Product | Participants by | y Add-on Product        | Participants by Team | Attendance Tracking |              |
|----------|--------------|--------------|------------|-----------------|-------------------------|----------------------|---------------------|--------------|
|          |              |              |            |                 |                         |                      | Q Type to search    | Ø            |
| Logo     | Team Name 🌲  | Team Code    | Product    | Team Manager    | Team Email              | Team Pho             | one Status          | Action(s)    |
| 2002     | The Bears    | bears1432    |            | Hank Johnson    | try descriptions        | 1112.005             | Active              | View         |
| 2000     | The Warriors | warriors123  |            | John Watson     | tary disease by special | 100.000              | Active              | View         |
| now 5 👻  |              |              |            |                 |                         |                      |                     | Export CSV 🖢 |

By clicking View next to any team, you will be directed to the Team Details list as per step 1b above.

## **Related Articles**